# **MY.UTEP.EDU**

## **GENERAL OVERVIEW**

My.UTEP.edu is a web portal that connects students to all their online services in one convenient location. Use your UTEP account username and password to log in and get access to your Student email, Blackboard, Goldmine, mSpace, MyStatus and Wiki services.

When you visit [https://My.UTEP.edu/My,](https://My.UTEP.edu/My) select the **For Students** tab and click on the **Sign In button**. Use your UTEP username and password to sign in.

Once you have signed in, you can easily access information from multiple resources using your **Dashboard.**

The **Applications Portal** section of the **Dashboard** contains direct links to the University's multiple web applications.

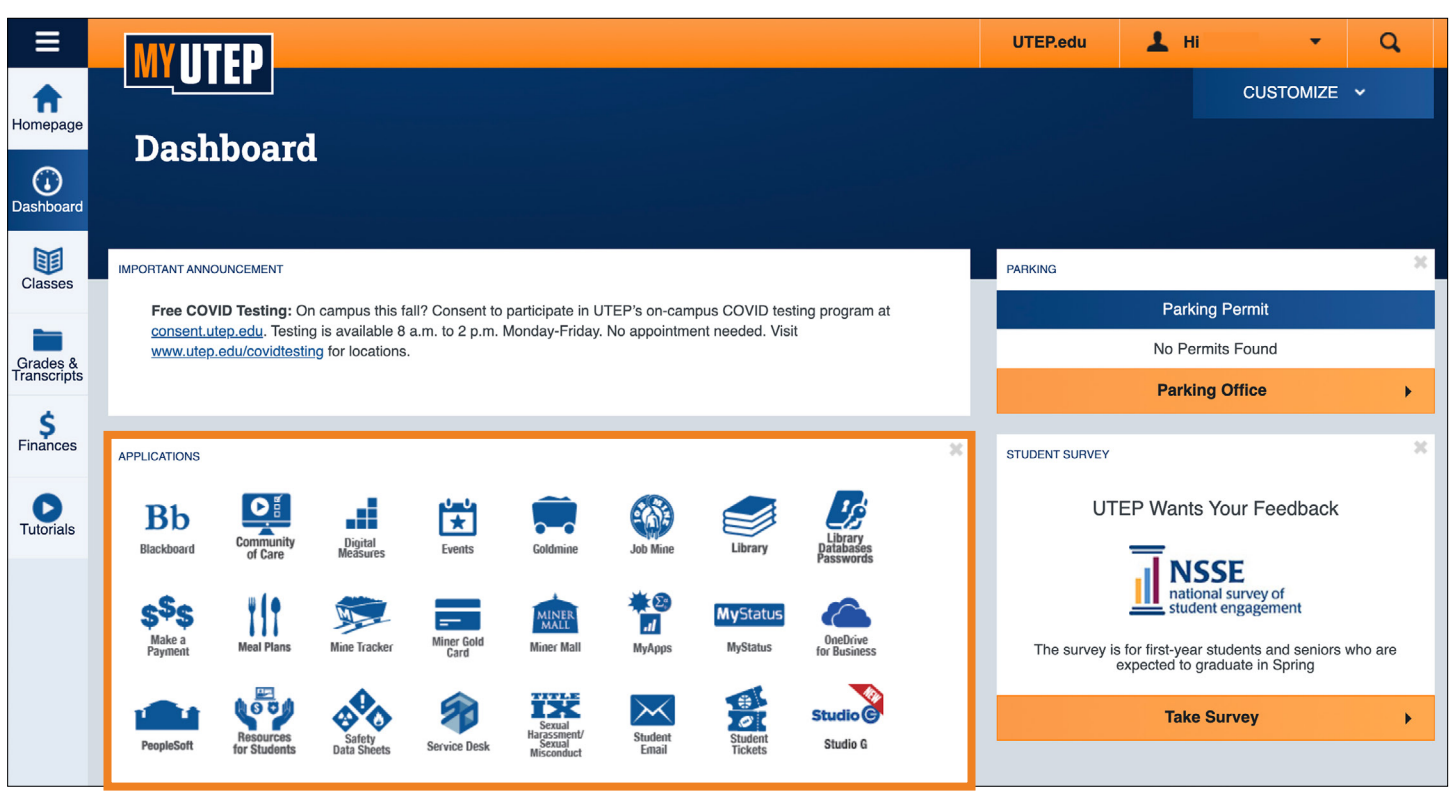

Clicking on the **Customize button** will open a menu where you will be able to customize your personal settings.

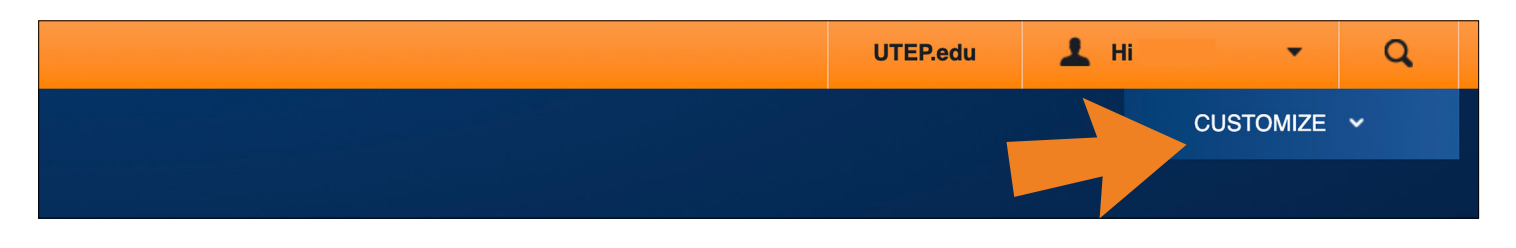

Select from the list of portlets in the **Customize** menu to open or close applications as you see fit.

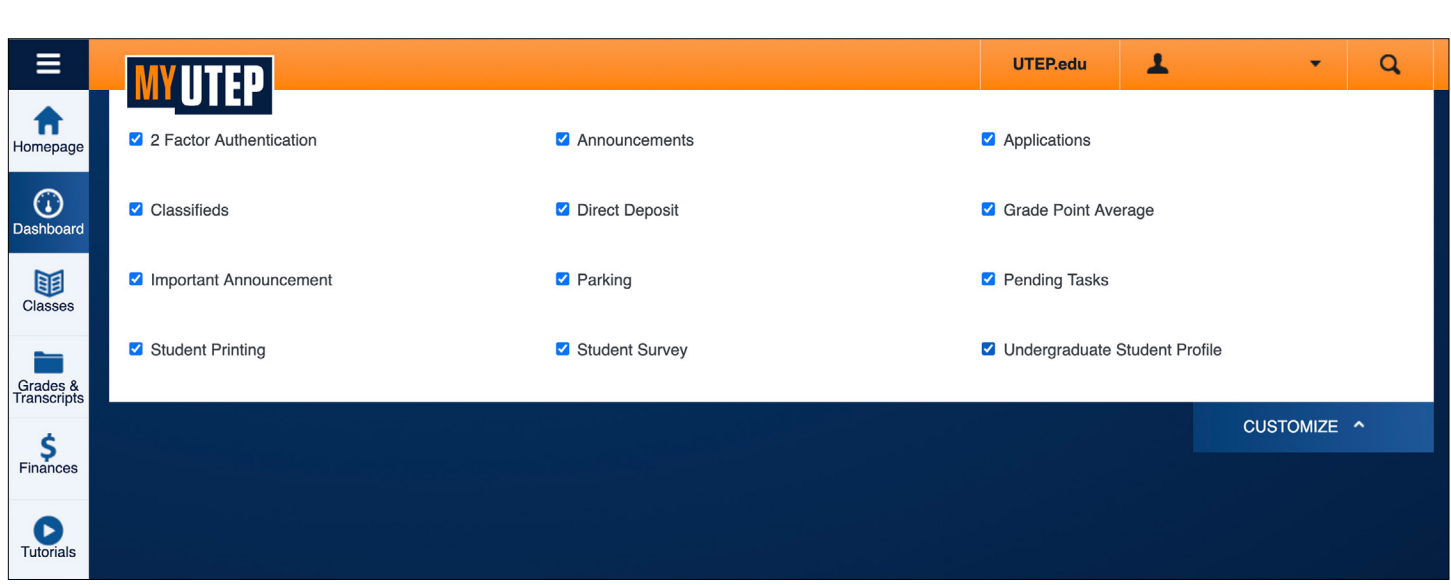

In addition to your **Dashboard**, you will also be able to access separate pages on this menu.

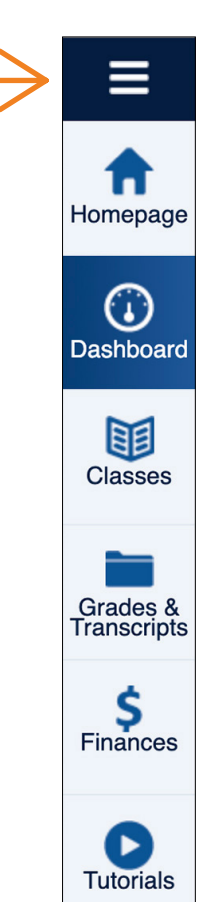

Go to the **Classes page** to view and print your class schedule and course evaluations.

÷

Q

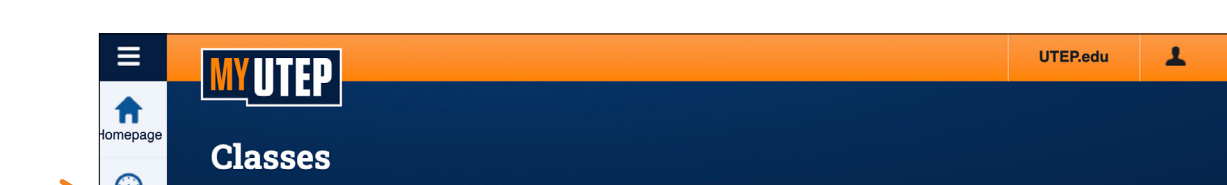

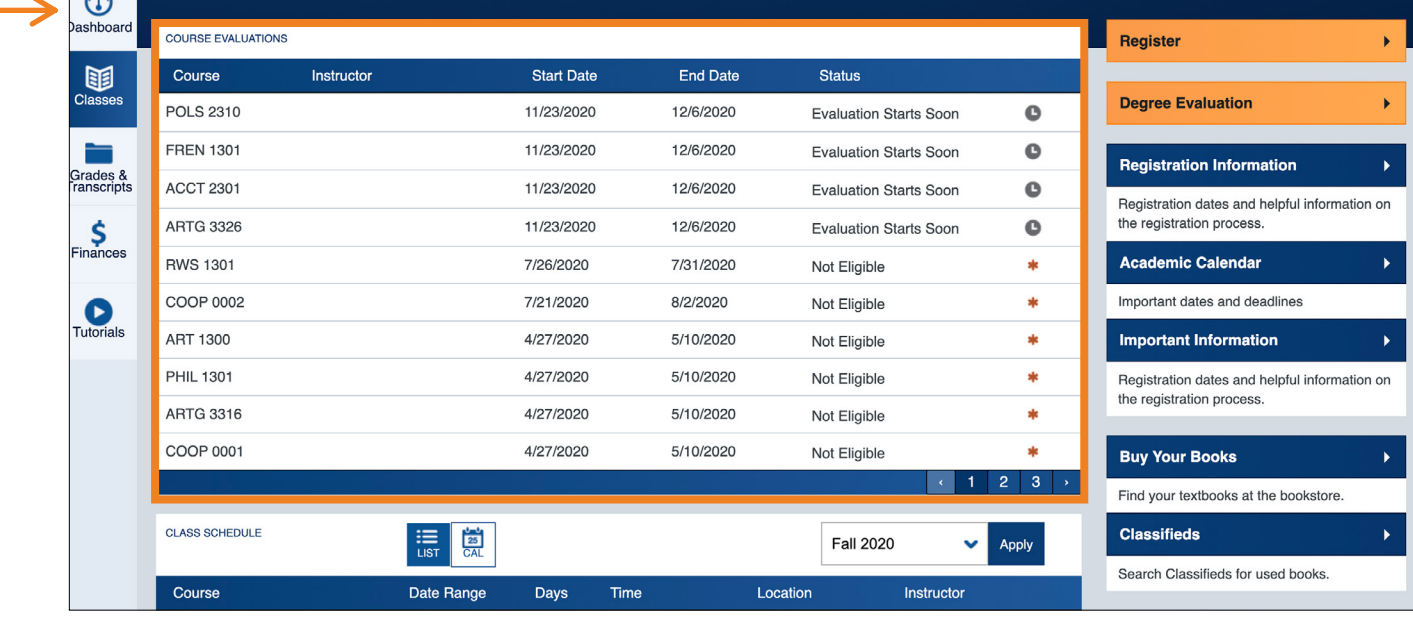

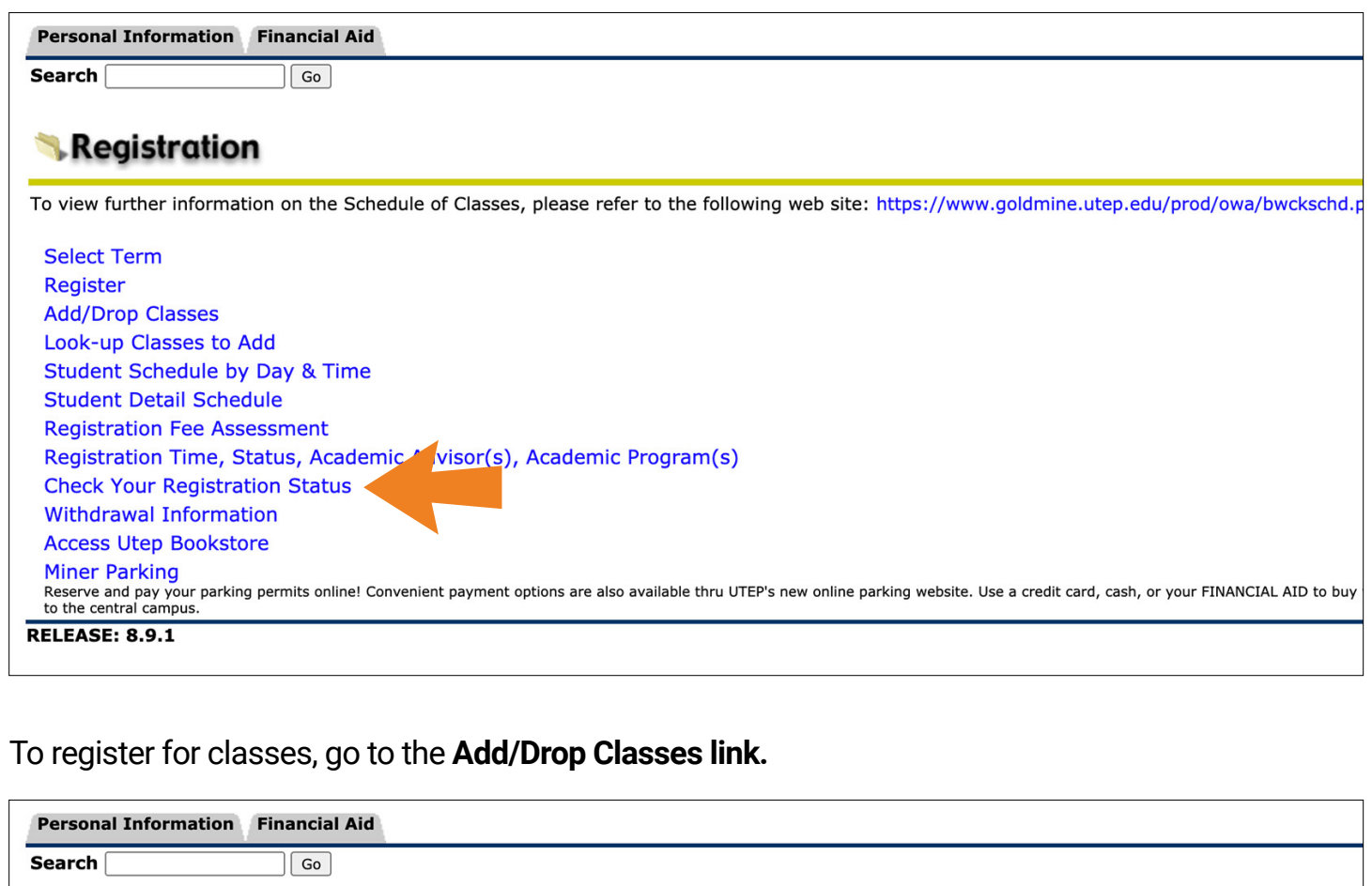

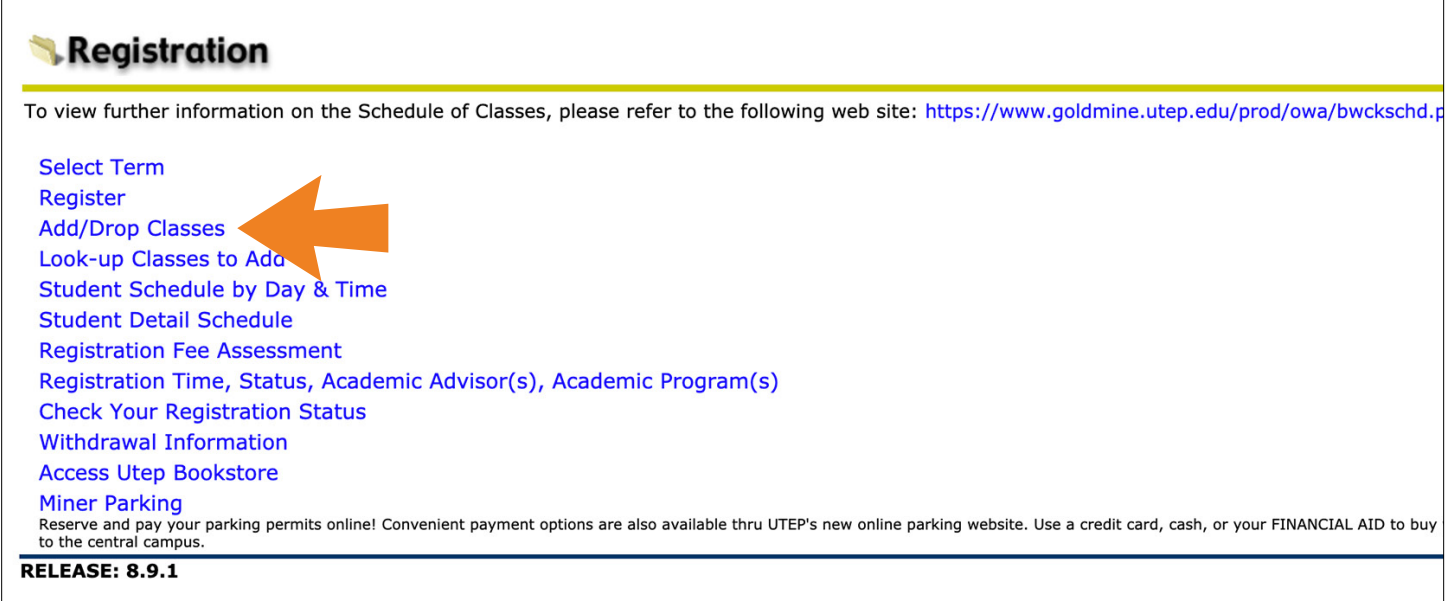

Go to the **Grades & Transcripts page** to view and print your course history and transcripts.

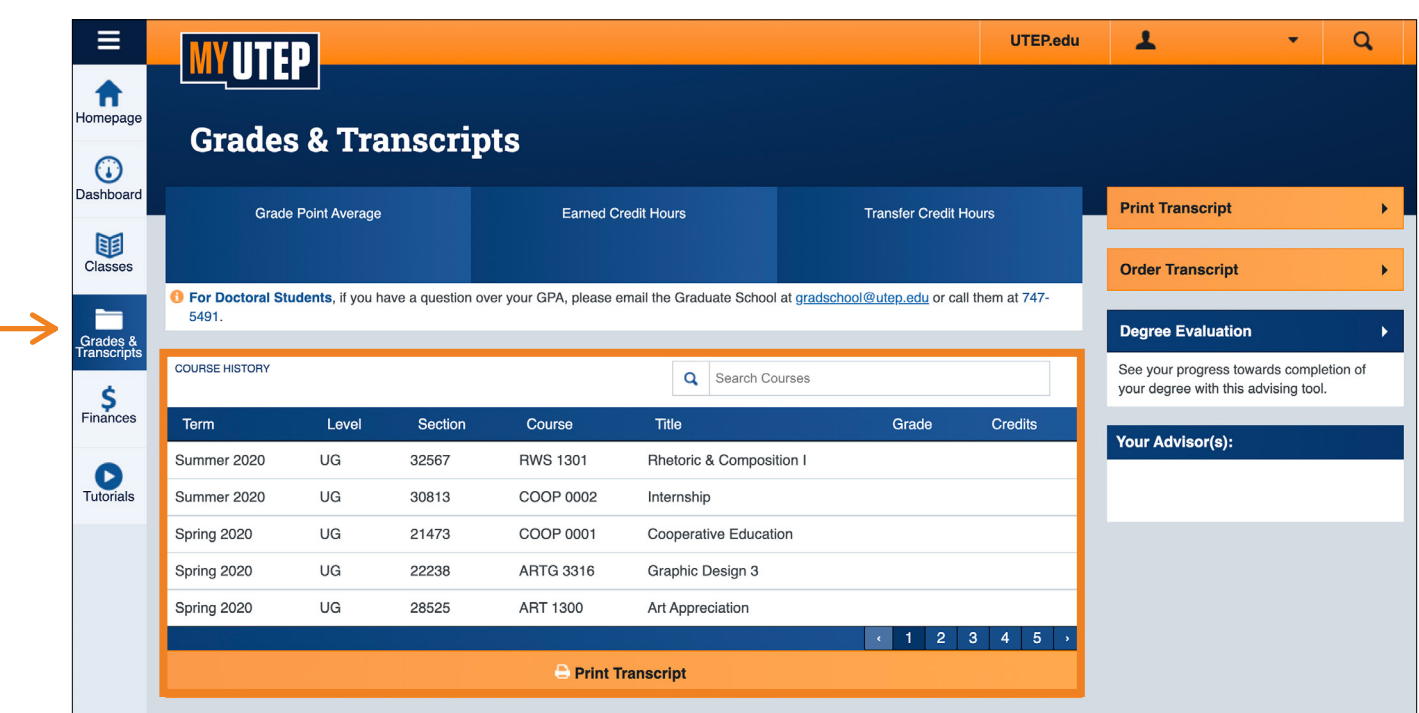

Go to the **Finances page** to view your balance, financial aid, and scholarship information.

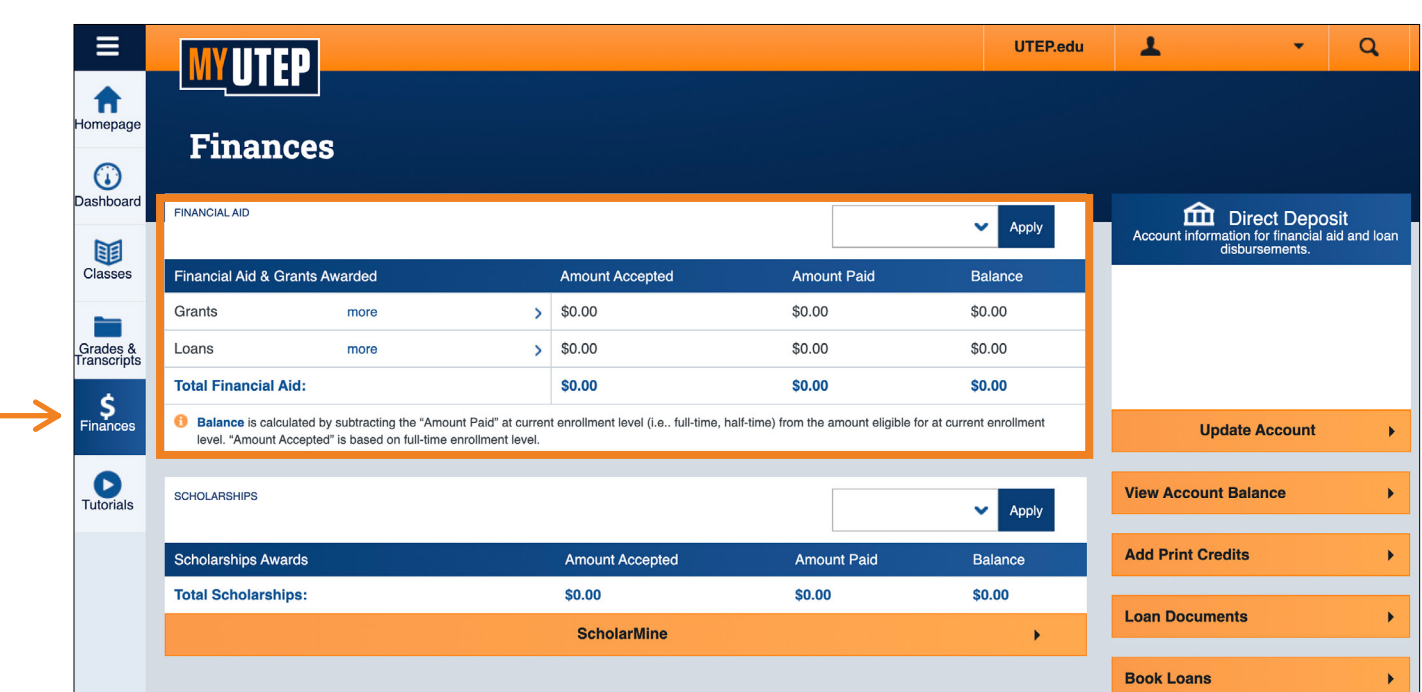

Clicking on the **Username Button** will open the user menu, then click on the **View Profile Button.**

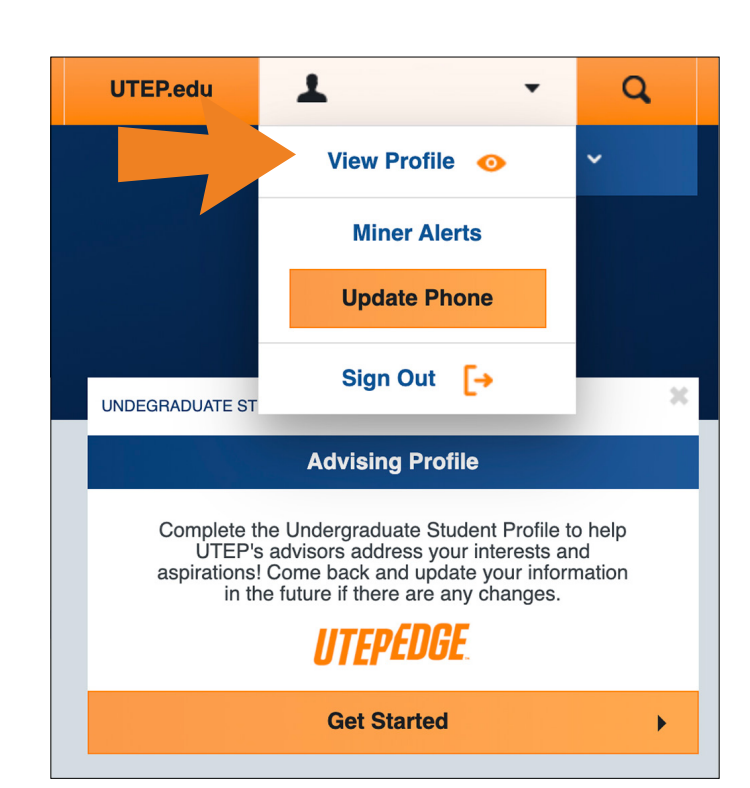

Go to **Update Preferred Email** to change your email settings. You may designate your official UTEP email address or a different one as your preferred email address. All email correspondence sent to you by UTEP will go to this preferred email.

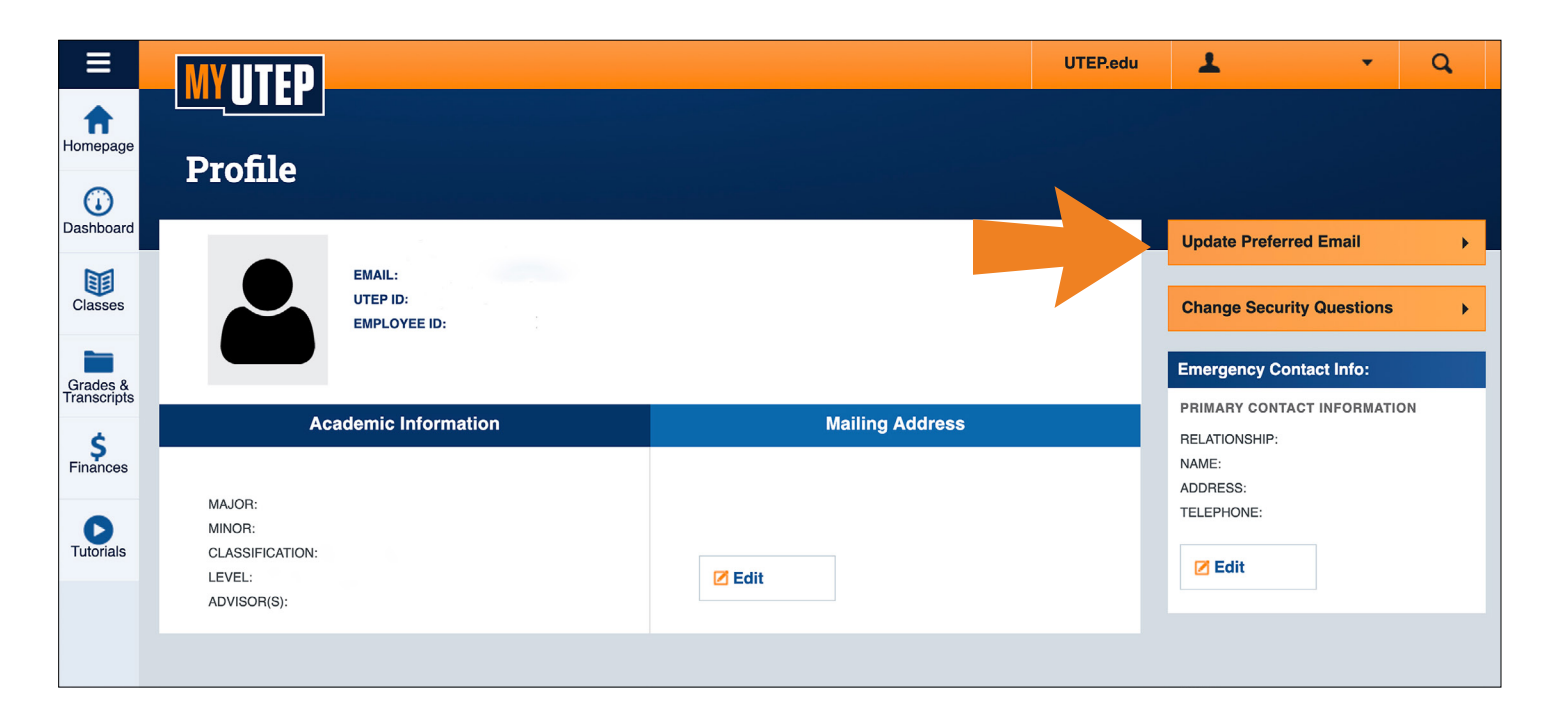

Make sure to verify that your personal information is current (mailing address, phone number, etc).

**Goldmine** is UTEP's student information system. It provides resources for students, faculty and alumni.

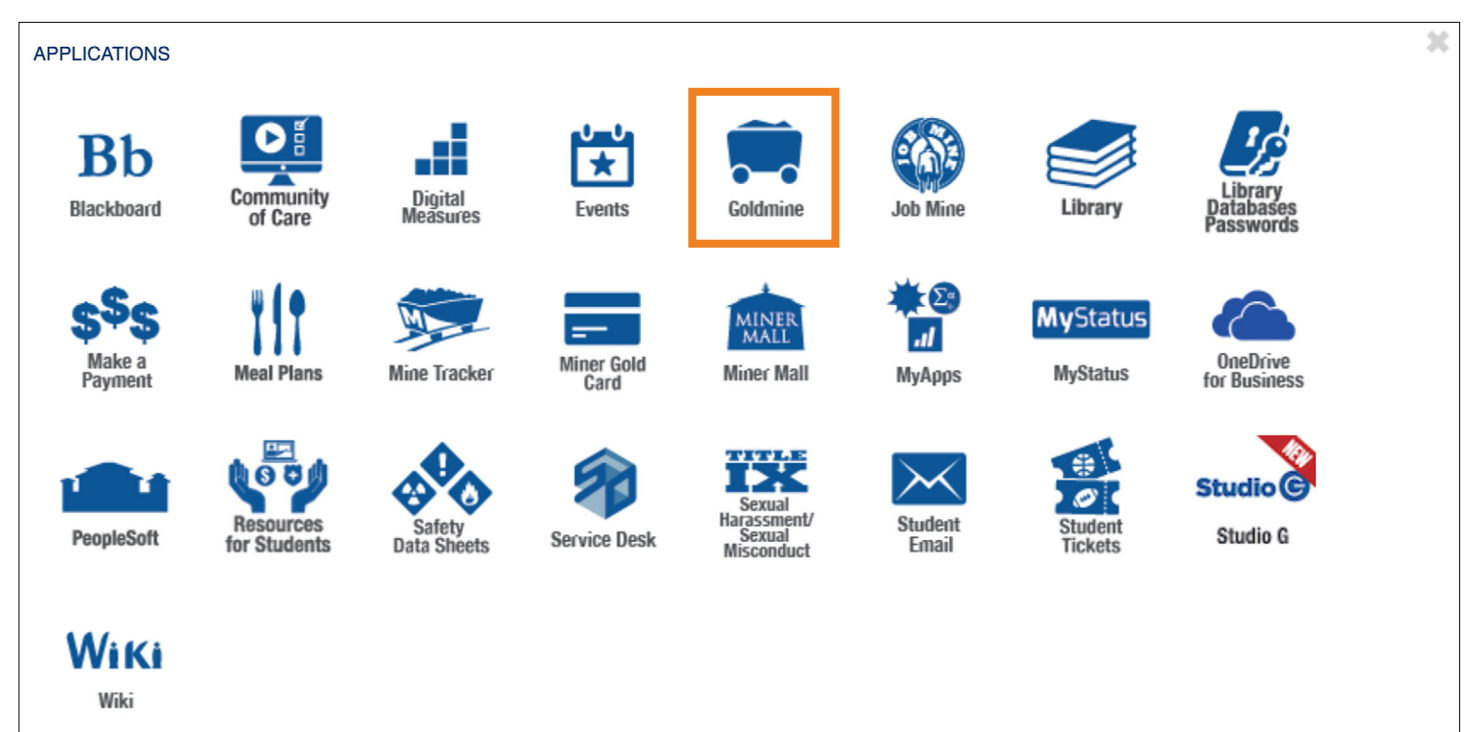

Once you select the **Goldmine link**, you will be directed to a new window. To check for further information about your classes, click on the **Registration link.**

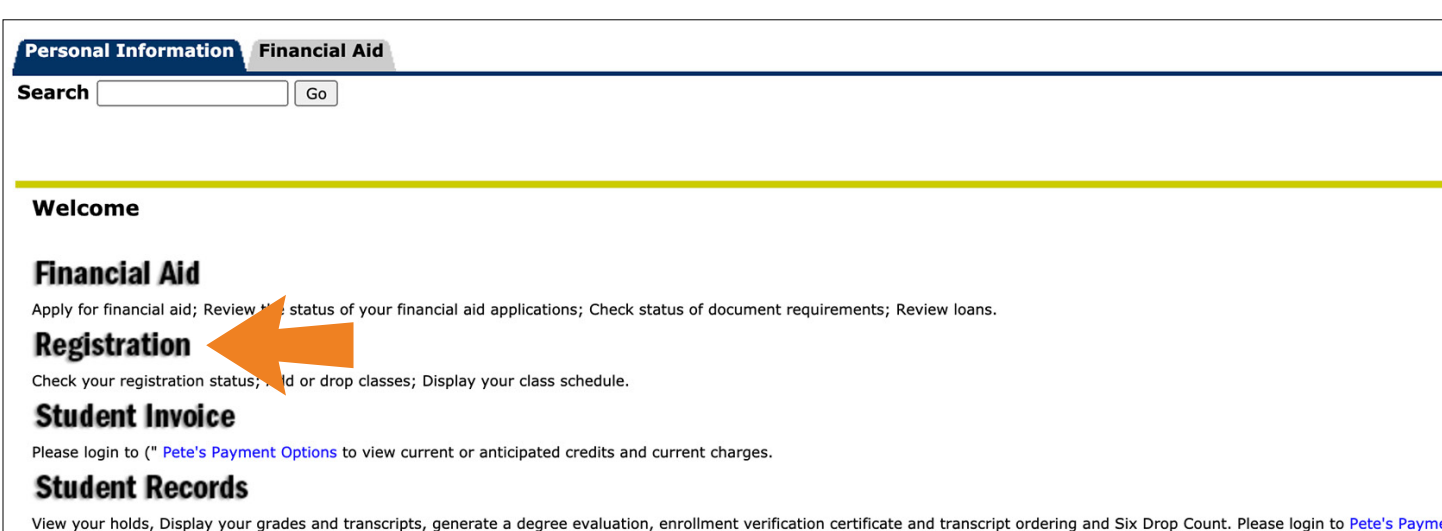

**Tax Information** View your 1098-T Tax Notification **Payment Options** 

Select **Check Your Registration Status** link to view holds, academic standing, student status, and registration permit/overrides on your account that may affect your registration.

Once submitted, your registered courses should be listed under Current Schedule as seen below.

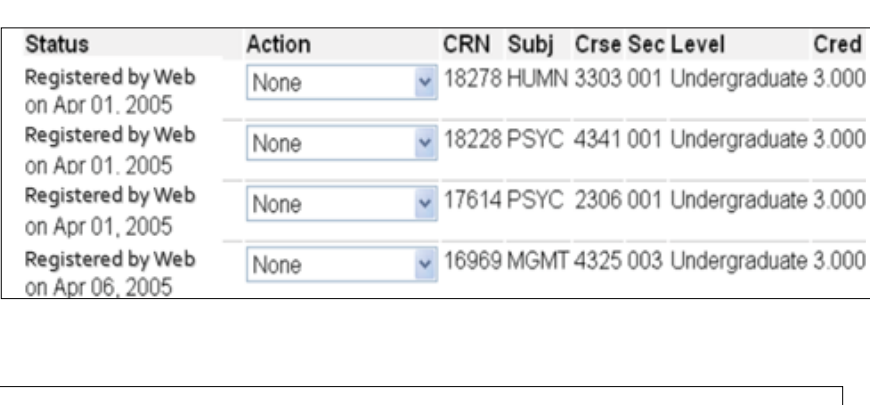

Once you select the Goldmine link, you will be directed to a new window. To check on your holds, grades, transcripts and other records, click on the **Student Records link.**

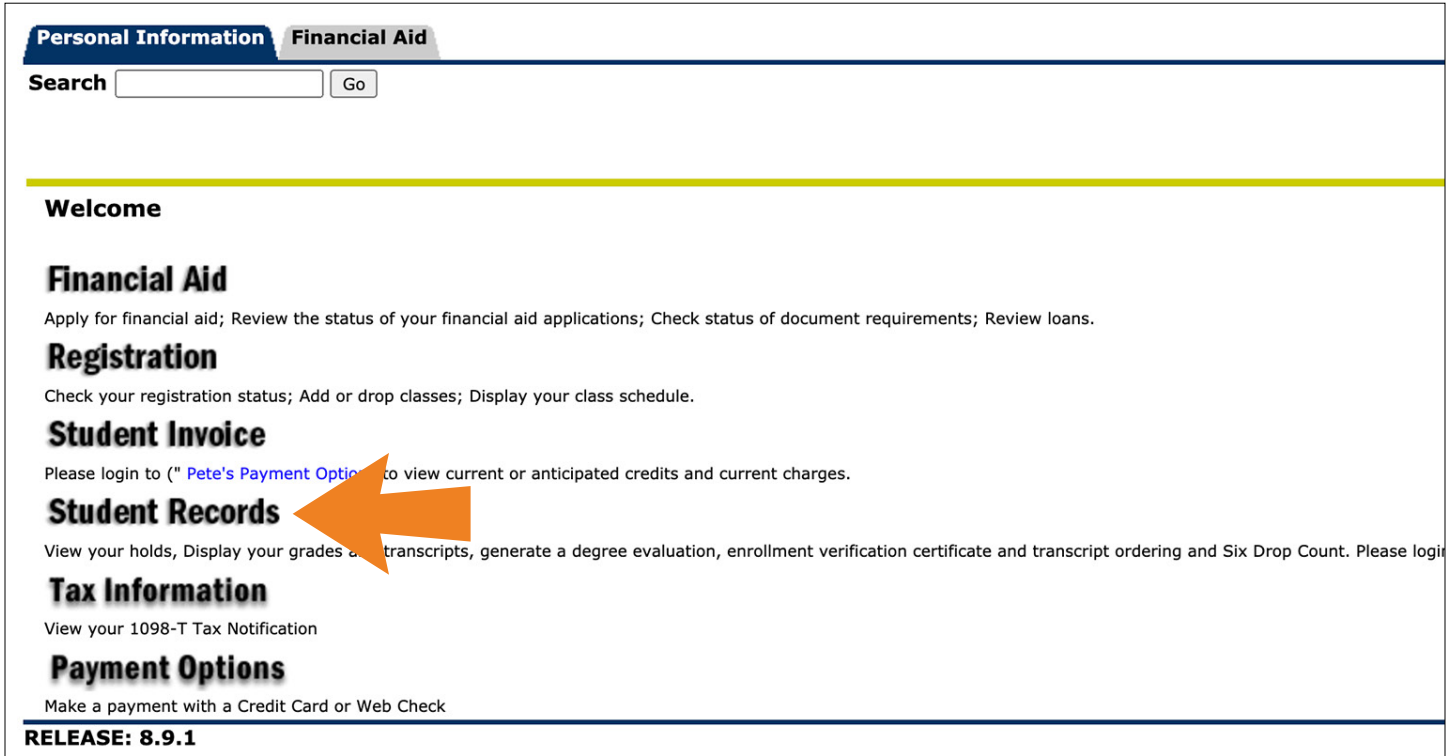

You will be able to view your holds, your midterm and final grades, as well as your transcripts.

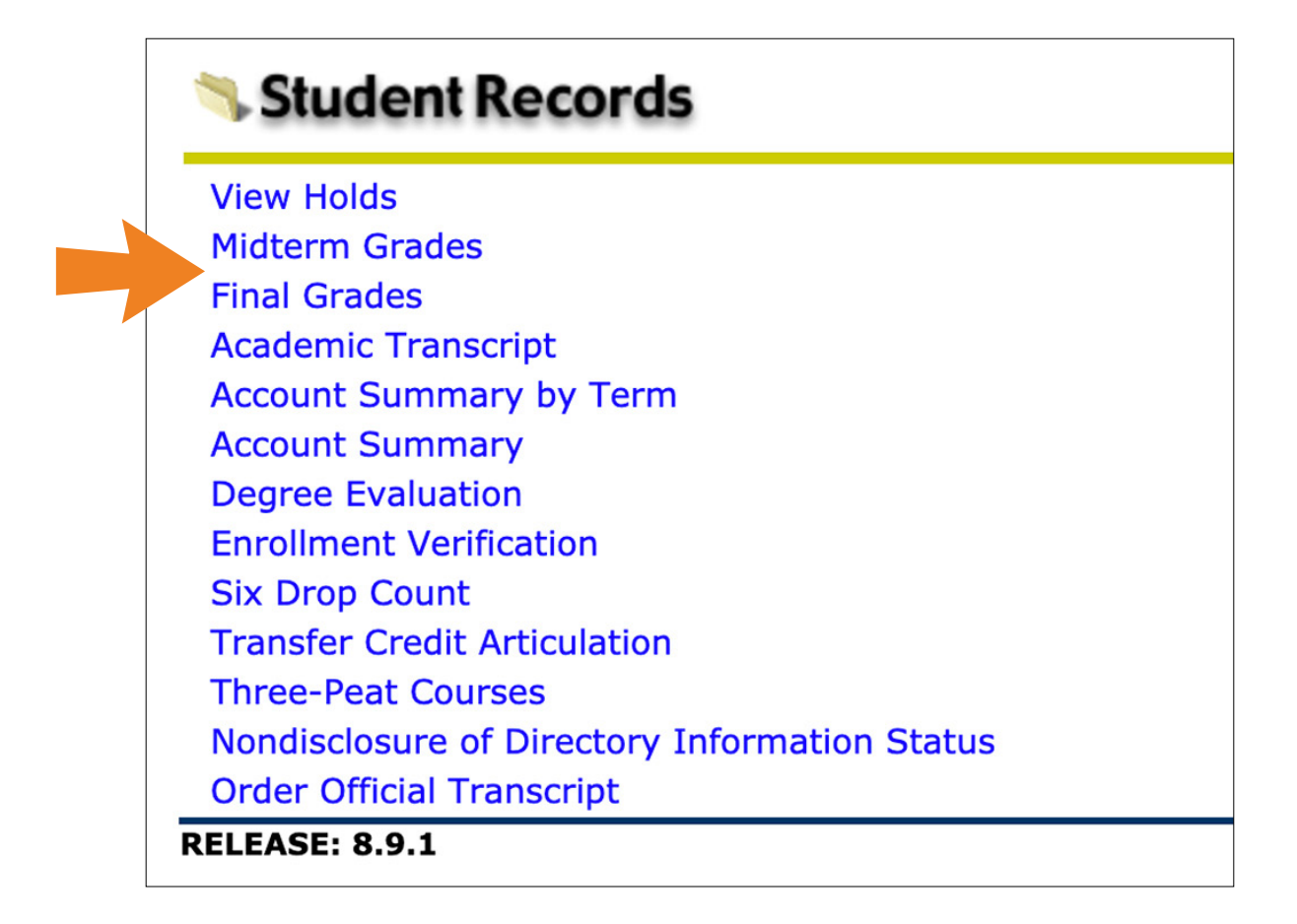

**Blackboard** provides a core set of tools for engaging and assessing learners of every type both in and out of the classroom.

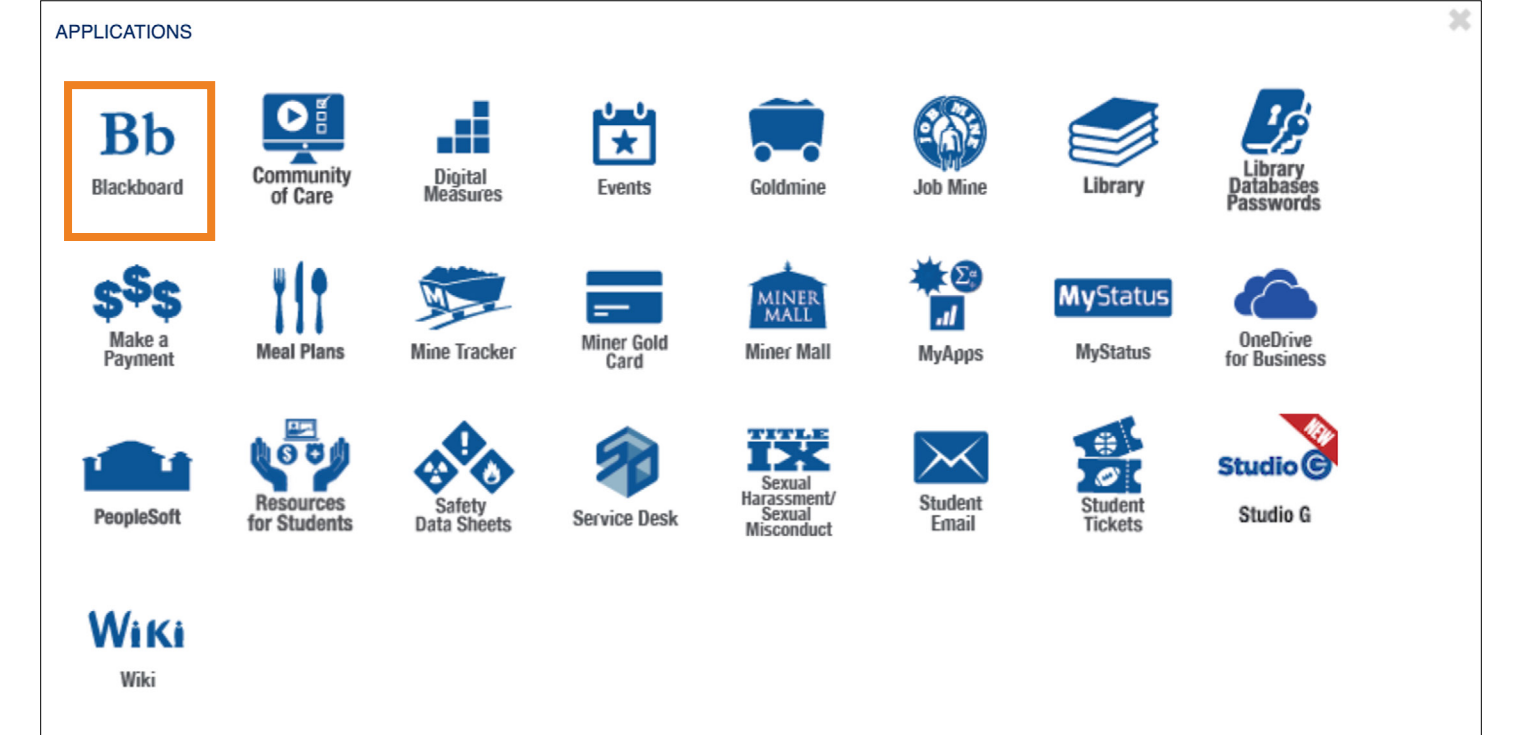

#### Select the Blackboard link, then go to the **Courses tab.**

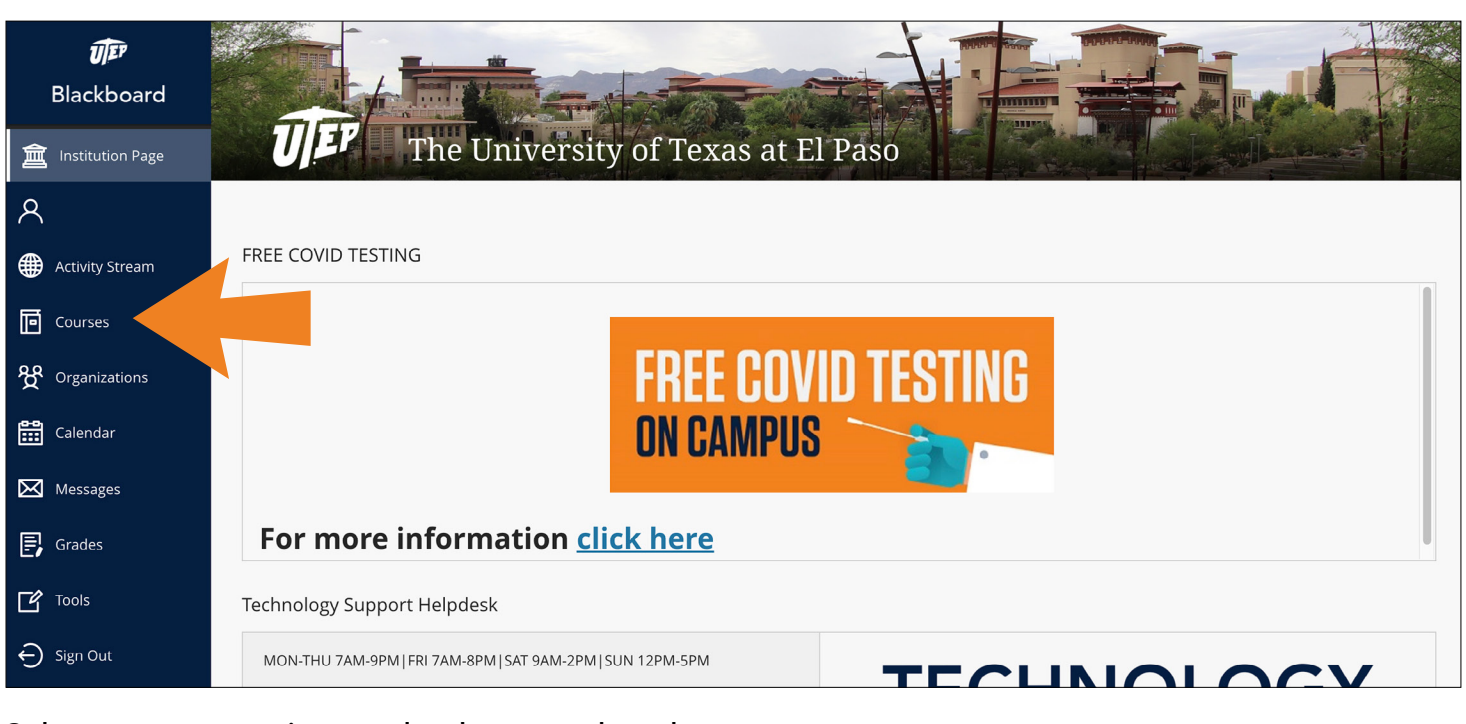

**Student Email** is UTEP's email application to access your student email account.

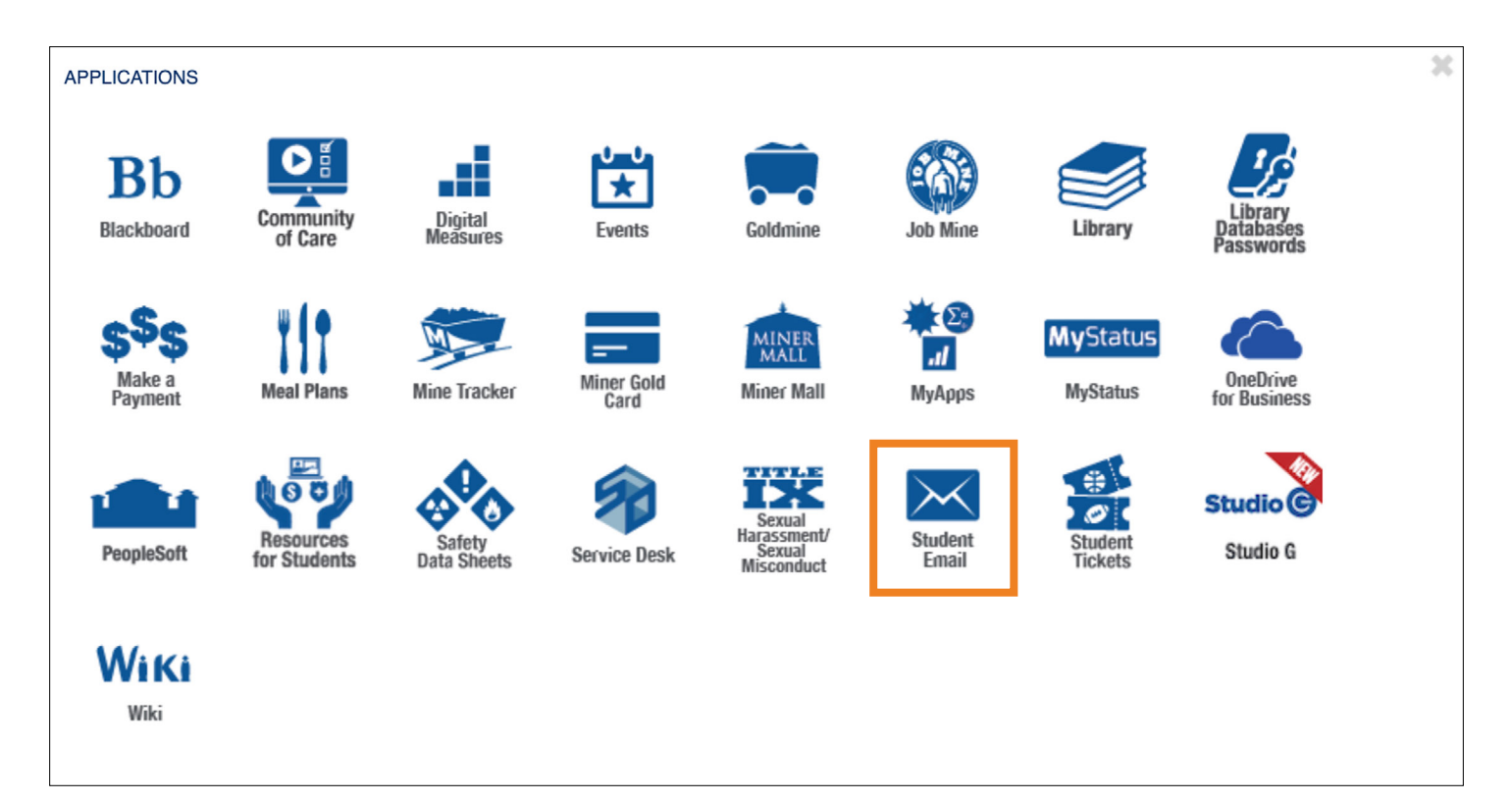

**MyApps** is a web-based system which provides access to many software applications and resources.

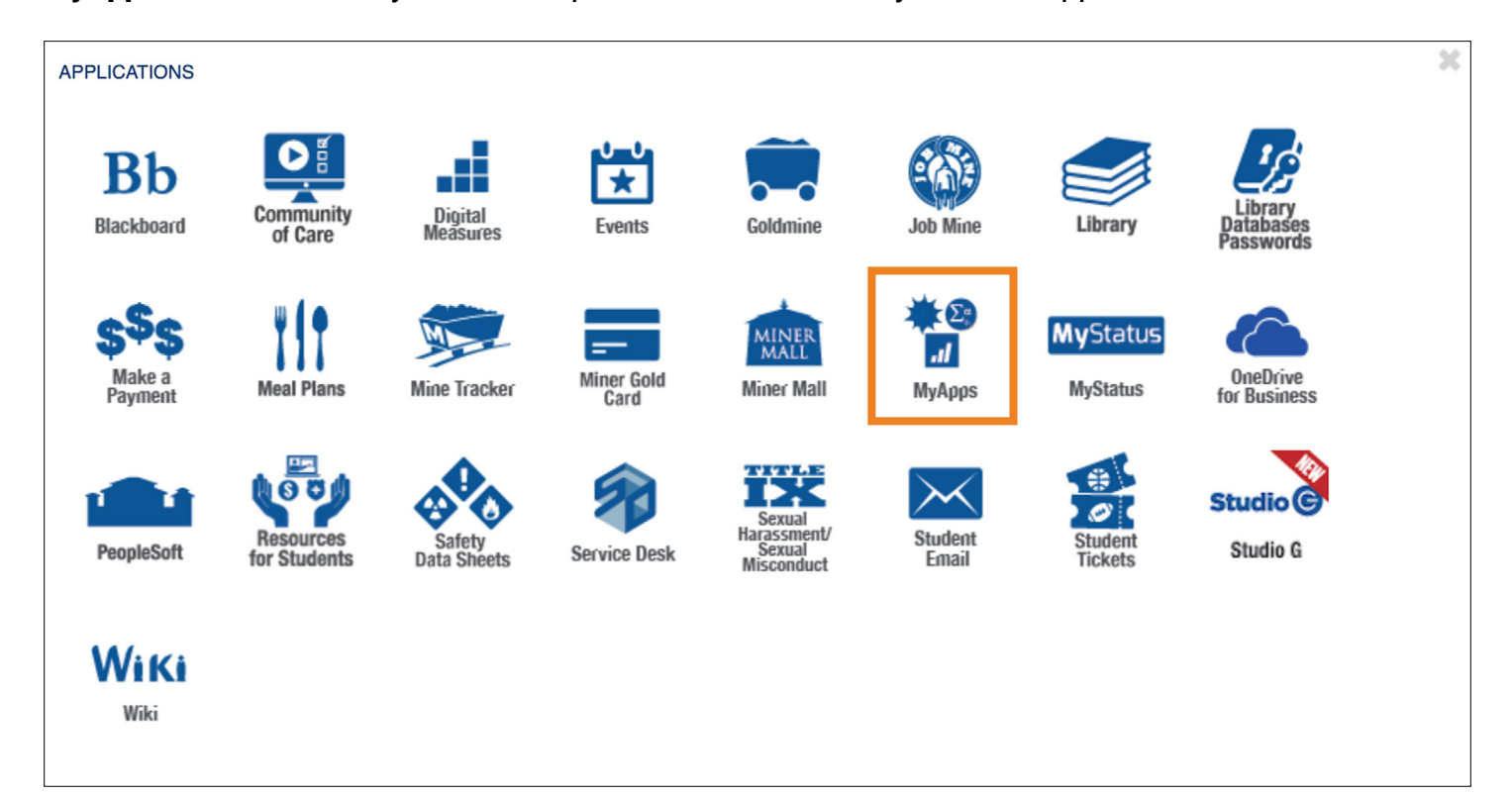

Select the **MyApps link**, and click on the **Log On button.**

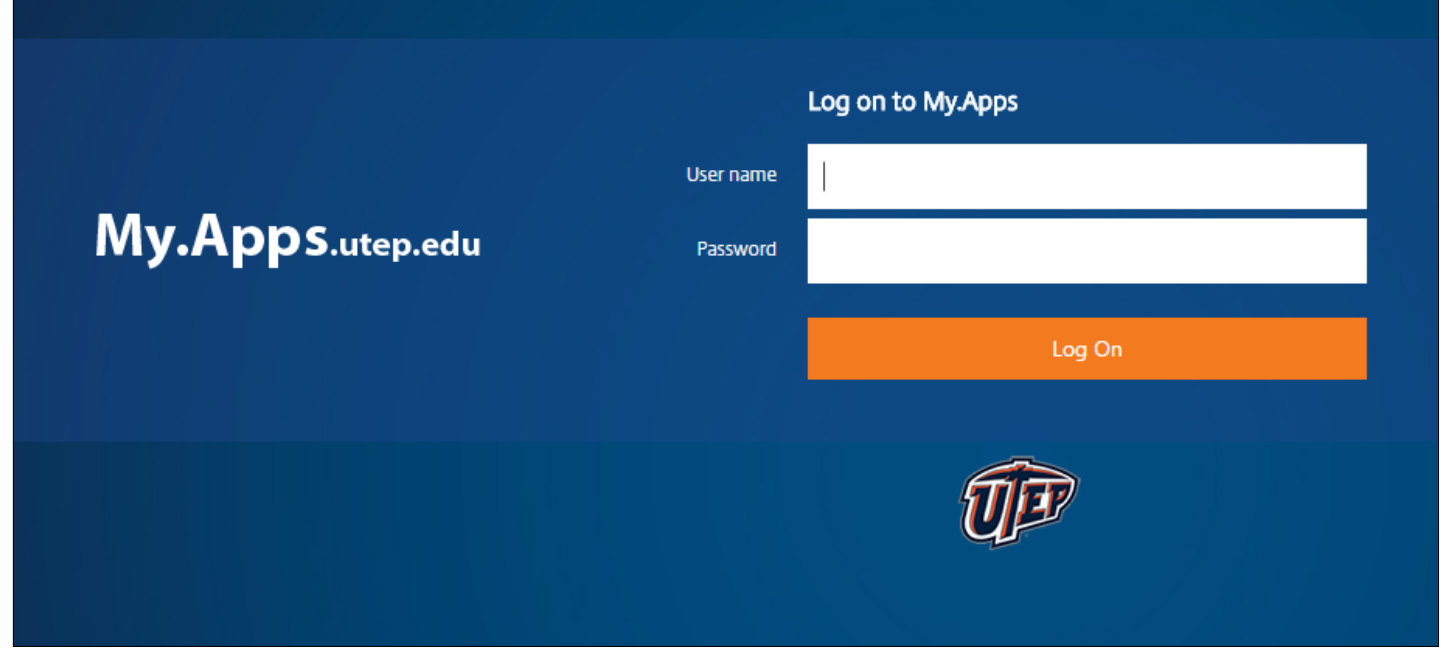

Log in using your UTEP username and password to access UTEP software on any device with an internet connection.

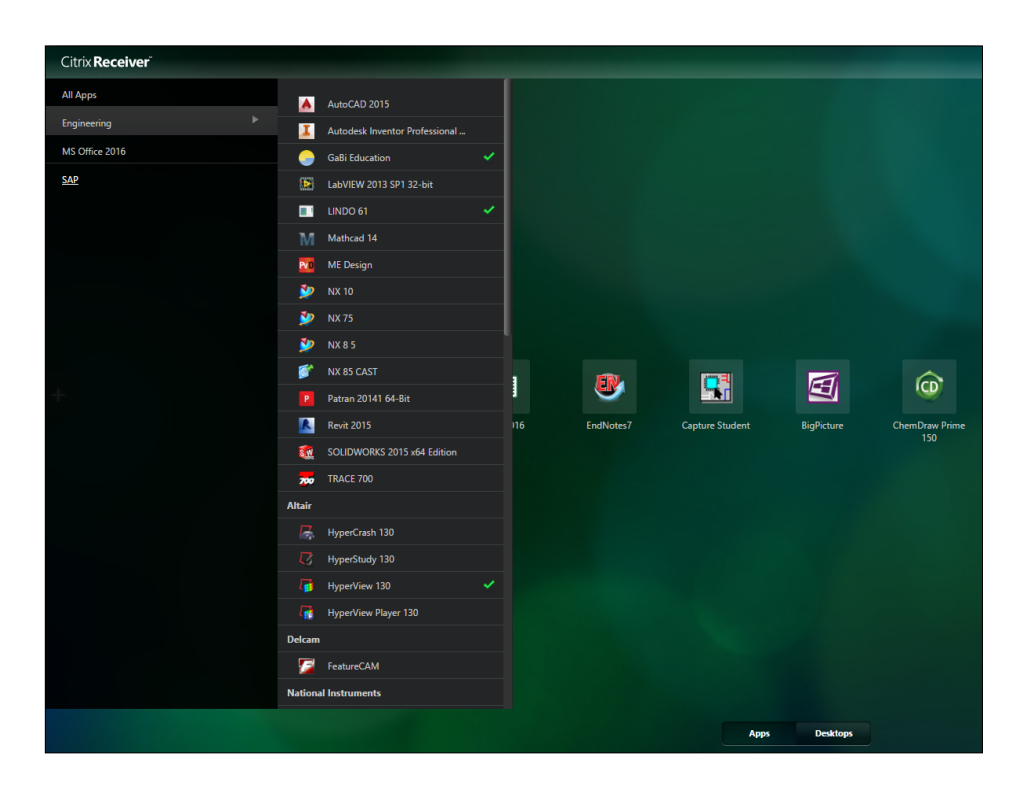

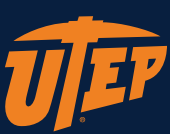

#### Select a course to view grades, homework and announcements.

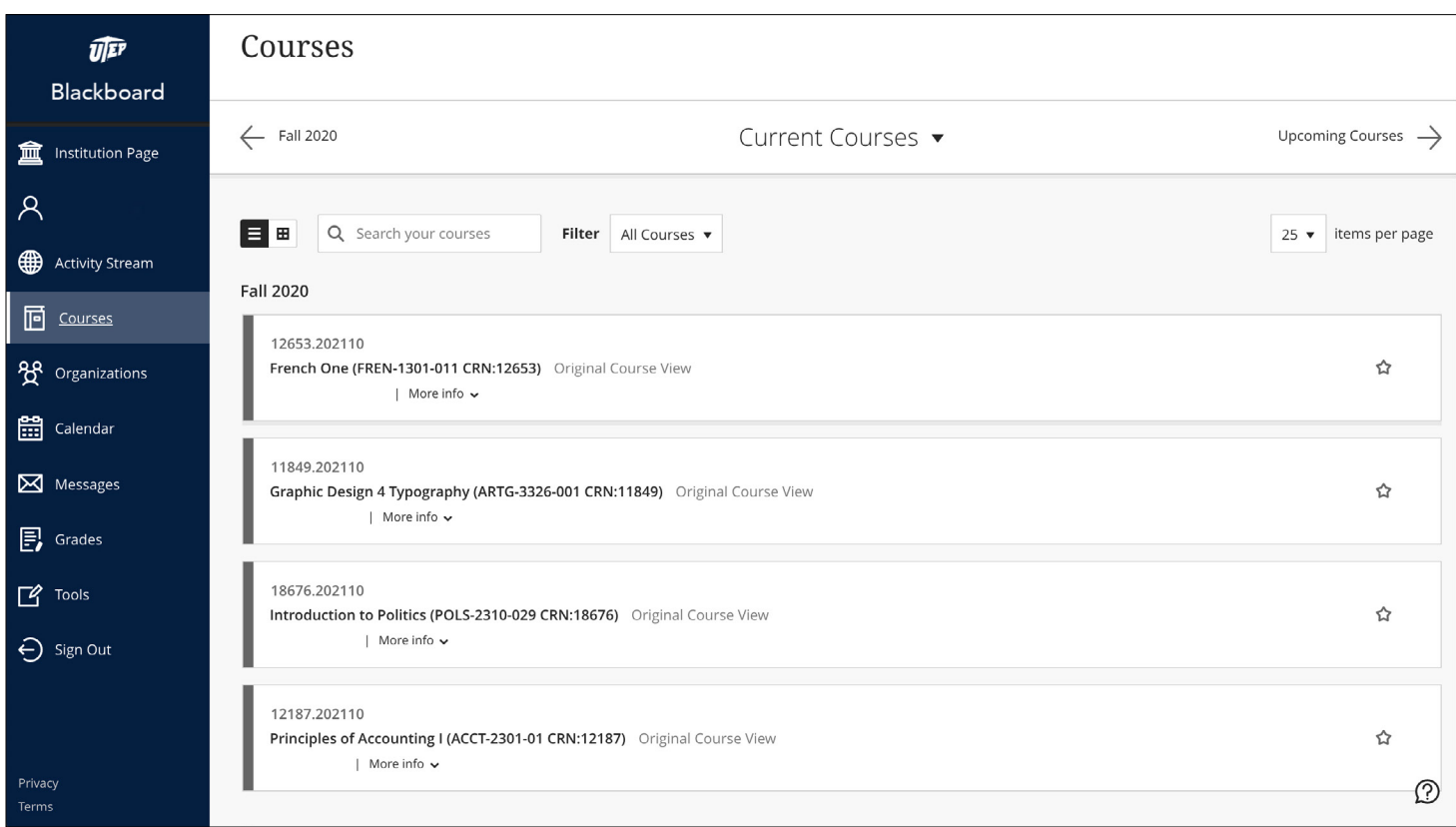

At the bottom of the page, enter all the CRN number(s) that were provided to you by your UTEP Connect Academic Advisor in the text boxes available. Then, click on the **Submit Changes button** underneath.

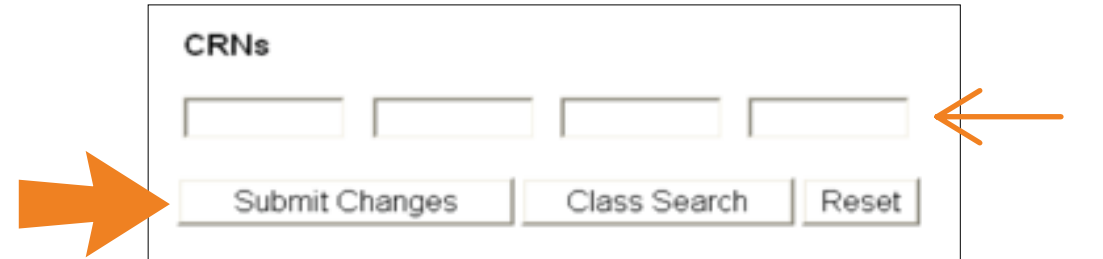

Go to<https://my.utep.edu/My>

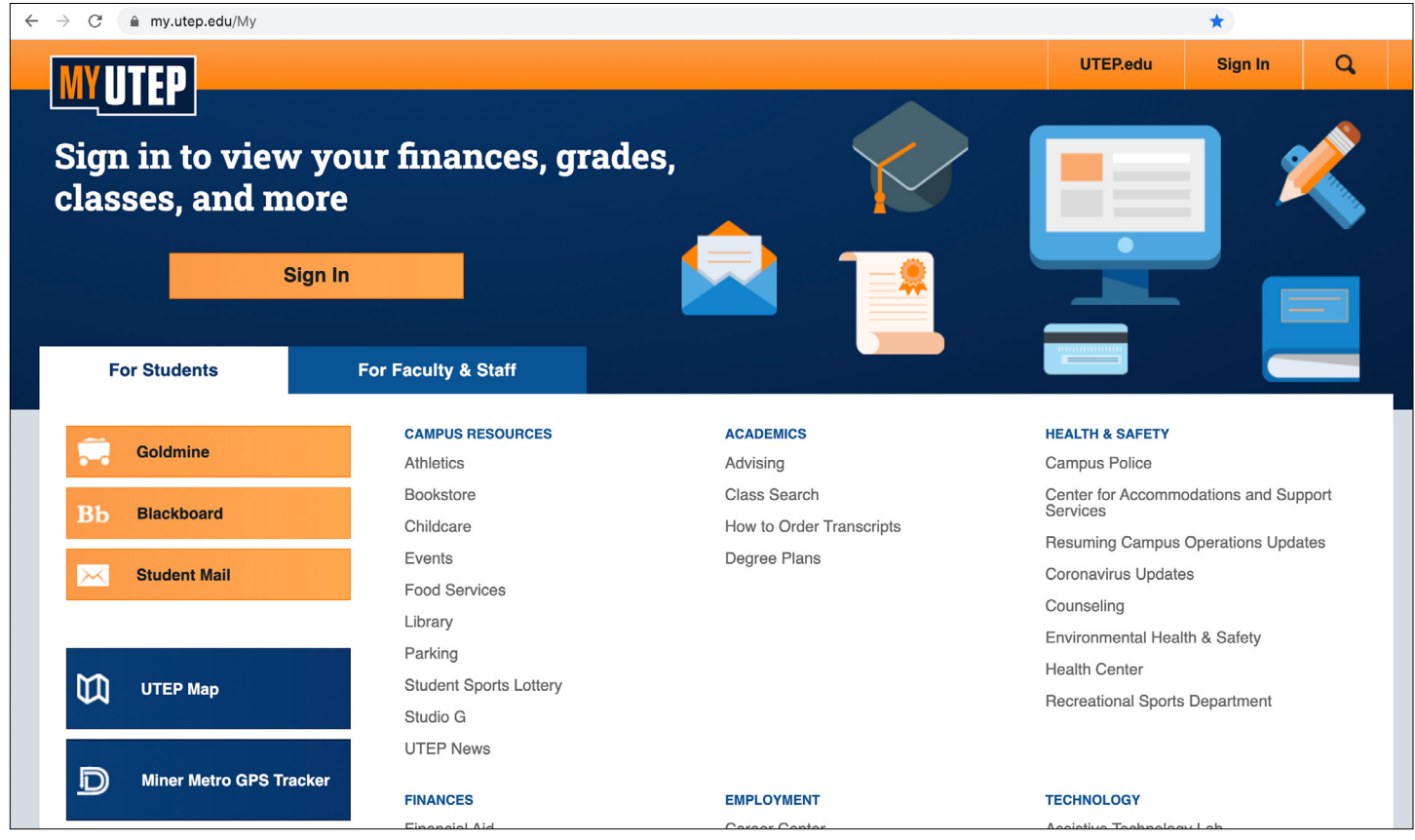

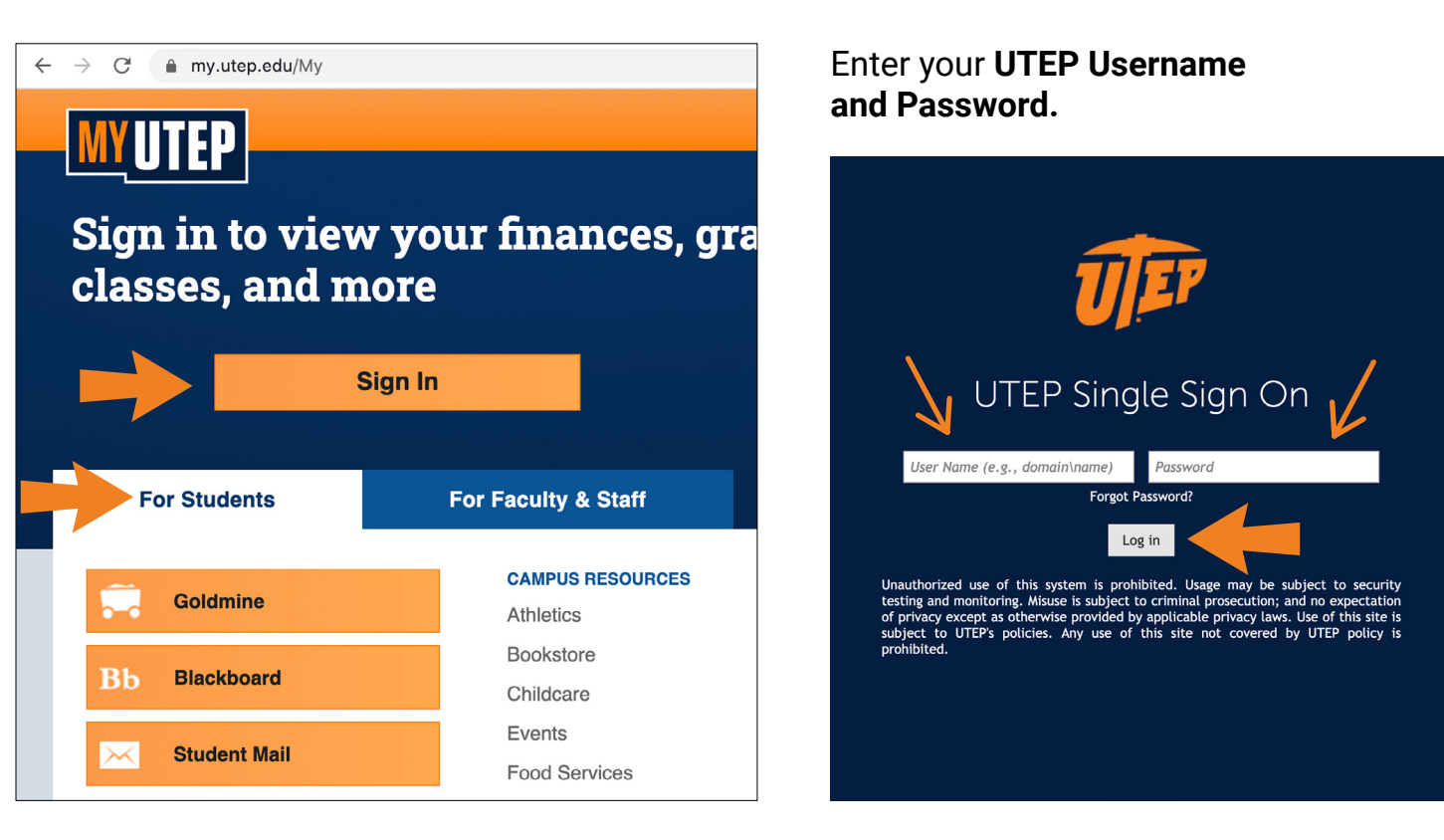

### **GOLDMINE**

## **REGISTRATION**

Make a payment with a Credit Card or Web Check

**RELEASE: 8.9.1** 

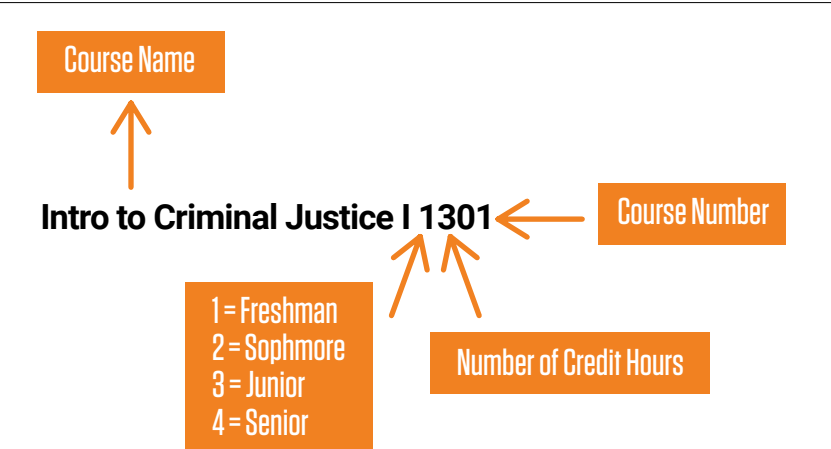

### **STUDENT RECORDS**

### **BLACKBOARD**

### **STUDENT EMAIL**

### **MYAPPS**

### **PROFILE AND PREFERENCES**